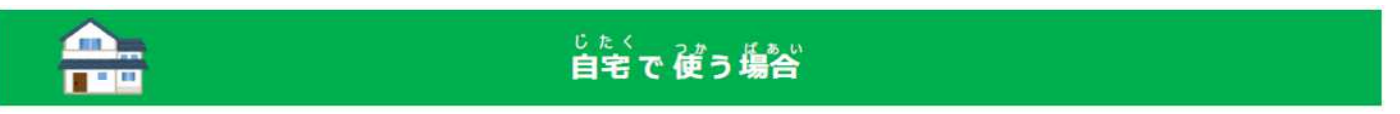

自宅に持ち帰ってインターネットを利用する前に以下の操作を実行してください。

1) タブレット本体電源投入後、Windows ログインすると自動でデスクトップ画面に「瞬快コネクタ」の画面が表示されます。 「じたく」をクリックします。

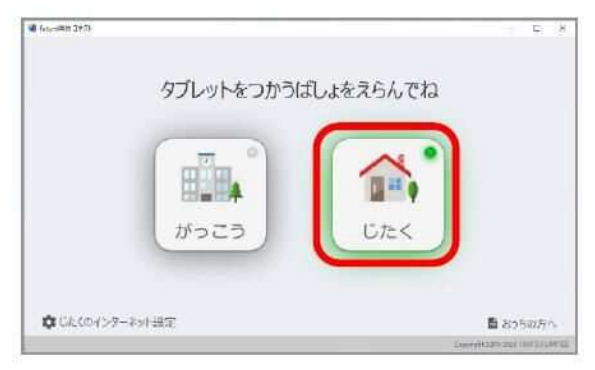

2) デスクトップ画面の「きりかえ」フォルダをタブルクリックし、「じたく」をクリックします。

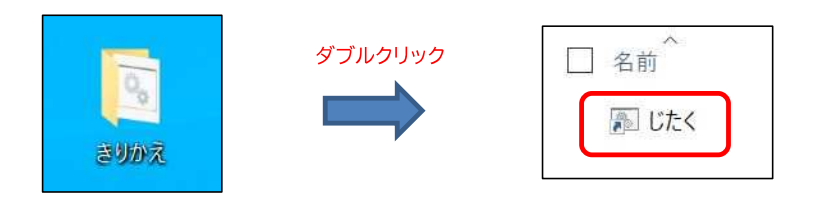

3)実行すると以下の画面が表示されます。

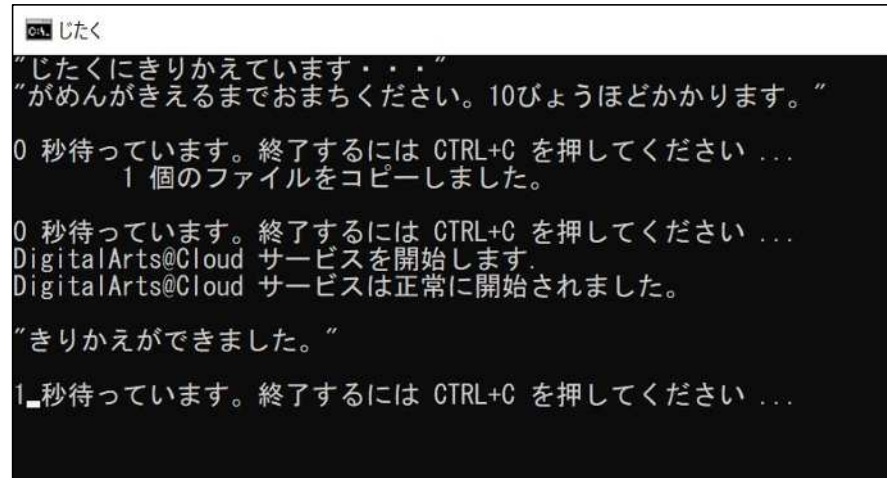

4) 上記の画面が自動的に消えます。 以降、インターネットが利用可能となります。

※学校で GIGA タブレットを利用する場合

タブレット本体電源投入後、future 瞬快の復元機能により学校で利用可能な状態に設定が復元されます。

## 保護者向けの操作

future 瞬快コネクトを初めて自宅で使う場合や、自宅のネットワーク設定が変わった場合に、本操作を行います。

- 1. 以下のいずれかの方法で future 瞬快コネクトを起 動します。
- Windows にサインインすると自動起動します。
- ◆ デスクトップ トのショートカットアイコンをクリックします。
- Windows の≪スタート≫-≪future 瞬快コネクト≫- ≪future 瞬快コネクト≫をクリックします。
- 2. [じたくのインターネット設定]を押します。

- 3. 見つけたネットワークから設定したいネットワークを選 択します。
- 4. パスワードを入力し、[登録]を押します。 ここで指定する「パスワード」は、製品によっては「セキ ュリティキー」「パスフレーズ」「ネットワークキー」「暗号 化キー」と表記されることもあります。
- 5. 登録済みのネットワークに設定したネットワークが登 録されます。
- 6. [保存]を押して操作終了です。

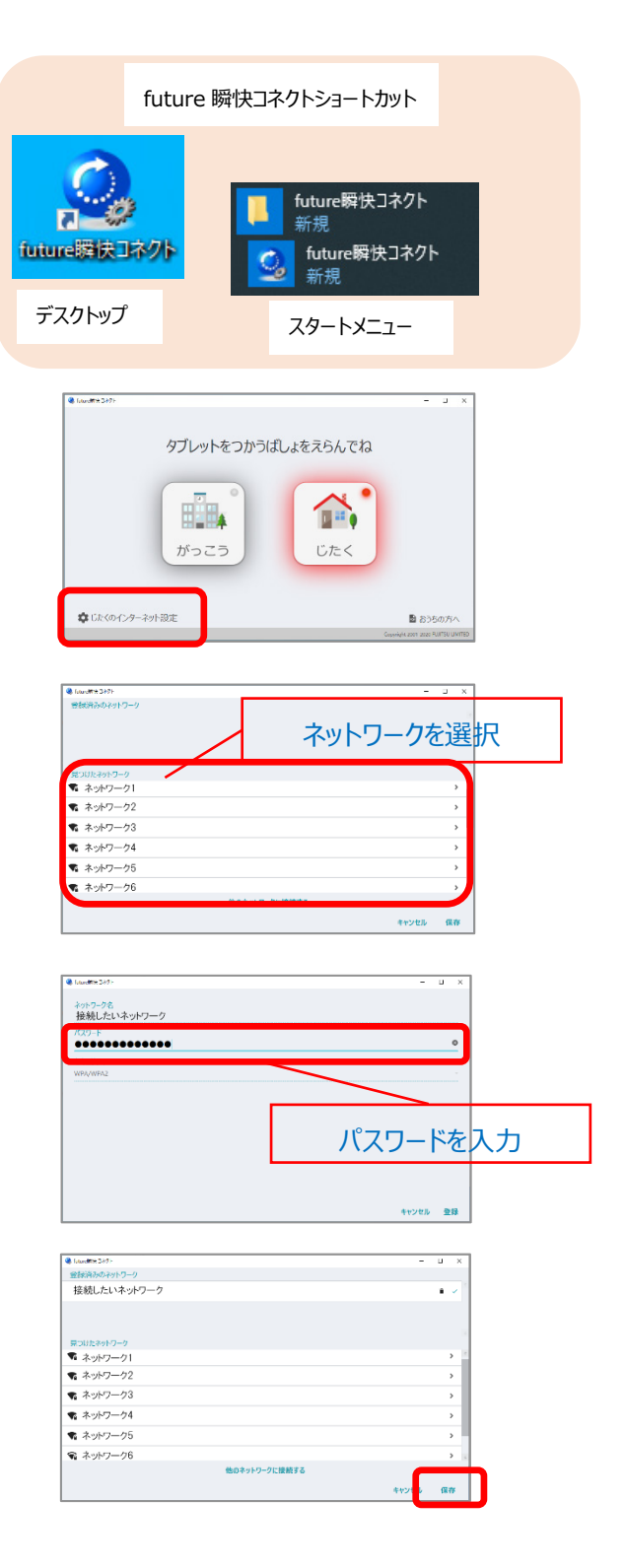